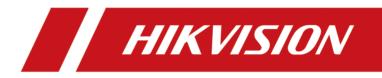

# **Entrance and Exit Capture Camera**

**User Manual** 

# Legal Information

©2020 Hangzhou Hikvision Digital Technology Co., Ltd. All rights reserved.

### About this Manual

The Manual includes instructions for using and managing the Product. Pictures, charts, images and all other information hereinafter are for description and explanation only. The information contained in the Manual is subject to change, without notice, due to firmware updates or other reasons. Please find the latest version of this Manual at the Hikvision website (<u>https://</u><u>www.hikvision.com/</u>).

Please use this Manual with the guidance and assistance of professionals trained in supporting the Product.

## Trademarks

**HIKVISION** and other Hikvision's trademarks and logos are the properties of Hikvision in various jurisdictions.

Other trademarks and logos mentioned are the properties of their respective owners.

## Disclaimer

TO THE MAXIMUM EXTENT PERMITTED BY APPLICABLE LAW, THIS MANUAL AND THE PRODUCT DESCRIBED, WITH ITS HARDWARE, SOFTWARE AND FIRMWARE, ARE PROVIDED "AS IS" AND "WITH ALL FAULTS AND ERRORS". HIKVISION MAKES NO WARRANTIES, EXPRESS OR IMPLIED, INCLUDING WITHOUT LIMITATION, MERCHANTABILITY, SATISFACTORY QUALITY, OR FITNESS FOR A PARTICULAR PURPOSE. THE USE OF THE PRODUCT BY YOU IS AT YOUR OWN RISK. IN NO EVENT WILL HIKVISION BE LIABLE TO YOU FOR ANY SPECIAL, CONSEQUENTIAL, INCIDENTAL, OR INDIRECT DAMAGES, INCLUDING, AMONG OTHERS, DAMAGES FOR LOSS OF BUSINESS PROFITS, BUSINESS INTERRUPTION, OR LOSS OF DATA, CORRUPTION OF SYSTEMS, OR LOSS OF DOCUMENTATION, WHETHER BASED ON BREACH OF CONTRACT, TORT (INCLUDING NEGLIGENCE), PRODUCT LIABILITY, OR OTHERWISE, IN CONNECTION WITH THE USE OF THE PRODUCT, EVEN IF HIKVISION HAS BEEN ADVISED OF THE POSSIBILITY OF SUCH DAMAGES OR LOSS.

YOU ACKNOWLEDGE THAT THE NATURE OF INTERNET PROVIDES FOR INHERENT SECURITY RISKS, AND HIKVISION SHALL NOT TAKE ANY RESPONSIBILITIES FOR ABNORMAL OPERATION, PRIVACY LEAKAGE OR OTHER DAMAGES RESULTING FROM CYBER-ATTACK, HACKER ATTACK, VIRUS INSPECTION, OR OTHER INTERNET SECURITY RISKS; HOWEVER, HIKVISION WILL PROVIDE TIMELY TECHNICAL SUPPORT IF REQUIRED.

YOU AGREE TO USE THIS PRODUCT IN COMPLIANCE WITH ALL APPLICABLE LAWS, AND YOU ARE SOLELY RESPONSIBLE FOR ENSURING THAT YOUR USE CONFORMS TO THE APPLICABLE LAW. ESPECIALLY, YOU ARE RESPONSIBLE, FOR USING THIS PRODUCT IN A MANNER THAT DOES NOT INFRINGE ON THE RIGHTS OF THIRD PARTIES, INCLUDING WITHOUT LIMITATION, RIGHTS OF PUBLICITY, INTELLECTUAL PROPERTY RIGHTS, OR DATA PROTECTION AND OTHER PRIVACY RIGHTS. YOU SHALL NOT USE THIS PRODUCT FOR ANY PROHIBITED END-USES, INCLUDING THE DEVELOPMENT OR PRODUCTION OF WEAPONS OF MASS DESTRUCTION, THE DEVELOPMENT OR PRODUCTION OF CHEMICAL OR BIOLOGICAL WEAPONS, ANY ACTIVITIES IN THE CONTEXT RELATED TO ANY NUCLEAR EXPLOSIVE OR UNSAFE NUCLEAR FUEL-CYCLE, OR IN SUPPORT OF HUMAN RIGHTS ABUSES.

IN THE EVENT OF ANY CONFLICTS BETWEEN THIS MANUAL AND THE APPLICABLE LAW, THE LATER PREVAILS.

# **Regulatory Information**

### **FCC Information**

Please take attention that changes or modification not expressly approved by the party responsible for compliance could void the user's authority to operate the equipment.

FCC compliance: This equipment has been tested and found to comply with the limits for a Class A digital device, pursuant to part 15 of the FCC Rules. These limits are designed to provide reasonable protection against harmful interference when the equipment is operated in a commercial environment. This equipment generates, uses, and can radiate radio frequency energy and, if not installed and used in accordance with the instruction manual, may cause harmful interference to radio communications. Operation of this equipment in a residential area is likely to cause harmful interference in which case the user will be required to correct the interference at his own expense.

### **FCC Conditions**

This device complies with part 15 of the FCC Rules. Operation is subject to the following two conditions:

- 1. This device may not cause harmful interference.
- 2. This device must accept any interference received, including interference that may cause undesired operation.

### **EU Conformity Statement**

- **CE** This product and if applicable the supplied accessories too are marked with "CE" and comply therefore with the applicable harmonized European standards listed under the EMC Directive 2014/30/EU, the LVD Directive 2014/35/EU, the RoHS Directive 2011/65/EU.
- 2012/19/EU (WEEE directive): Products marked with this symbol cannot be disposed of as unsorted municipal waste in the European Union. For proper recycling, return this product to your local supplier upon the purchase of equivalent new equipment, or dispose of it at designated collection points. For more information see: <u>www.recyclethis.info</u>
- 2006/66/EC (battery directive): This product contains a battery that cannot be disposed of as unsorted municipal waste in the European Union. See the product documentation for specific battery information. The battery is marked with this symbol, which may include lettering to indicate cadmium (Cd), lead (Pb), or mercury (Hg). For proper recycling, return the battery to your supplier or to a designated collection point. For more information see: <u>www.recyclethis.info</u>

### Industry Canada ICES-003 Compliance

This device meets the CAN ICES-3 (A)/NMB-3(A) standards requirements.

# **Symbol Conventions**

The symbols that may be found in this document are defined as follows.

| Symbol        | Description                                                                                                    |
|---------------|----------------------------------------------------------------------------------------------------|
| Danger        | Indicates a hazardous situation which, if not avoided, will or could result in death or serious injury.                                                         |
| Caution       | Indicates a potentially hazardous situation which, if not avoided, could result in equipment damage, data loss, performance degradation, or unexpected results. |
| <b>i</b> Note | Provides additional information to emphasize or supplement important points of the main text.                                                                   |

# Safety Instruction

### Laws and Regulations

Use of the product must be in strict compliance with the local laws and regulations. Please shut down the device in prohibited area.

### **Power Supply**

- Use of the product must be in strict compliance with the local electrical safety regulations.
- Use the power adapter provided by qualified manufacturer. Refer to the product specification for detailed power requirements.
- It is recommended to provide independent power adapter for each device as adapter overload may cause over-heating or a fire hazard.
- Make sure that the power has been disconnected before you wire or install the device.
- To avoid electric shock, DO NOT directly touch exposed contacts and components once the device is powered up.
- DO NOT use damaged power supply devices (e.g., cable, power adapter, etc.) to avoid electric shock, fire hazard, and explosion.
- DO NOT directly cut the power supply to shut down the device. Please shut down the device normally and then unplug the power cord to avoid data loss.
- DO NOT block the power supply equipment to plug and unplug conveniently.
- Make sure the power supply has been disconnected if the power adapter is idle.
- Make sure the device is connected to the ground firmly.

### Transportation, Use, and Storage

- To avoid heat accumulation, good ventilation is required for a proper operating environment.
- Store the device in dry, well-ventilated, corrosive-gas-free, no direct sunlight, and no heating source environment.
- Avoid fire, water, and explosive environment when using the device.
- Avoid lightning strike for device installation. Install a lightning arrester if necessary.
- Keep the device away from magnetic interference.
- Avoid device installation on vibratory surfaces or places. Failure to comply with this may cause device damage.
- DO NOT touch the heat dissipation component to avoid burns.
- DO NOT expose the device to extremely hot, cold, or humidity environments. For temperature and humidity requirements, see device specification.

## Maintenance

- If smoke, odor, or noise arises from the device, immediately turn off the power, unplug the power cable, and contact the service center.
- If the device cannot work properly, contact the store you purchased it or the nearest service center. DO NOT disassemble or modify the device in any way (For the problems caused by unauthorized modification or maintenance, the company shall not take any responsibility).
- Keep all packaging after unpacking them for future use. In case of any failure occurred, you need to return the device to the factory with the original packaging. Transportation without the original packaging may result in damage to the device and the company shall not take any responsibility.

### Network

- Please enforce the protection for the personal information and the data security as the device may be confronted with the network security problems when it is connected to the Internet. Please contact us if network security risks occur.
- Please understand that you have the responsibility to configure all the passwords and other security settings about the device, and keep your user name and password.

### Lens

- DO NOT touch the lens with fingers directly in case the acidic sweat of the fingers erodes the surface coating of the lens.
- DO NOT aim the lens at the strong light such as sun or incandescent lamp. The strong light can cause fatal damage to the device.

## Data

DO NOT disconnect the power during formatting, uploading, and downloading. Or files may be damaged.

# Contents

| Chapter 1 Introduction                | 1          |
|---------------------------------------|------------|
| 1.1 Introduction                      | 1          |
| 1.2 Key Feature                       | 1          |
| Chapter 2 Activation and Login        | 2          |
| 2.1 Activation                        | 2          |
| 2.1.1 Default Information             | 2          |
| 2.1.2 Activate via SADP               | 2          |
| 2.1.3 Activate via Web Browser        | 3          |
| 2.2 Login                             | 4          |
| Chapter 3 Capture Configuration       | 5          |
| 3.1 Quick Configuration               | 5          |
| 3.1.1 Set Basic Parameters            | 5          |
| 3.1.2 Adjust Image                    | 5          |
| 3.2 Detailed Configuration            | 7          |
| 3.2.1 Set Capture Parameters          | 7          |
| 3.2.2 Set Application Mode 1          | L3         |
| 3.3 View Real-Time Picture 1          | ٤5         |
| 3.4 Search Picture 1                  | 16         |
| Chapter 4 Peripheral Device Linkage 1 | L <b>8</b> |
| 4.1 Set Barrier Gate Linkage 1        | 18         |
| 4.1.1 Set Whitelist and Blacklist 1   | 18         |
| 4.1.2 Control Barrier Gate 1          | 19         |
| 4.2 Set Serial Port                   | 21         |
| 4.2.1 Set RS-485 2                    | 21         |
| 4.2.2 Set RS-232 2                    | 22         |
| Chapter 5 Network Configuration 2     | 23         |

| 5.1 Set IP Address                                                        | 23 |
|---------------------------------------------------------------------------|----|
| 5.2 Set DDNS                                                              | 24 |
| 5.3 Set Port                                                              | 25 |
| Chapter 6 Record                                                          | 27 |
| 6.1 Set Storage Path                                                      | 27 |
| 6.1.1 Set Memory Card                                                     | 27 |
| 6.1.2 Set FTP                                                             | 28 |
| 6.1.3 Set Listening Host                                                  | 29 |
| 6.2 Set Quota                                                             | 29 |
| 6.3 Set Record Schedule                                                   | 30 |
| 6.4 Local Configuration                                                   | 30 |
| Chapter 7 Encoding and Display                                            | 33 |
| 7.1 Set Video Encoding Parameters                                         | 33 |
| 7.2 Set Image Parameters                                                  | 34 |
| 7.3 Set ICR                                                               | 37 |
| 7.4 Set ROI                                                               | 37 |
| 7.5 Set OSD                                                               | 39 |
| Chapter 8 Safety Management                                               | 40 |
| 8.1 Manage User                                                           | 40 |
| 8.2 Enable User Lock                                                      | 40 |
| 8.3 Set SSH                                                               | 41 |
| 8.4 Set HTTPS                                                             | 41 |
| 8.4.1 Create and Install Self-signed Certificate                          | 41 |
| 8.4.2 Install Authorized Certificate                                      | 41 |
|                                                                           | 42 |
| Chapter 9 Maintenance                                                     | 43 |
| Chapter 9 Maintenance       4         9.1 View Device Information       4 |    |
|                                                                           | 43 |

| Ap | pendix B. Device Command       | 49 |
|----|--------------------------------|----|
| Ар | pendix A. Communication Matrix | 48 |
|    | 9.10 Export Debug File         | 46 |
|    | 9.9 Import Configuration File  | 46 |
|    | 9.8 Export Parameters          | 46 |
|    | 9.7 Set DST                    | 45 |
|    | 9.6 Synchronize Time           | 45 |
|    | 9.5 Restore Parameters         | 44 |
|    | 9.4 Reboot                     | 44 |
|    | 9.3 Upgrade                    | 44 |
|    | 9.2.2 Search Log               | 43 |

# **Chapter 1 Introduction**

# **1.1 Introduction**

Entrance and exit capture camera (hereinafter referred to as device) integrates multiple functions including video collection, smart video compression, network transmission, etc. It can be used with other devices (vehicle detector or barrier gate) to realize vehicle management and control, light supplement, capture, etc.

It can be widely applied in normal entrance and exit, toll station, and entrance and exit of underground parking lot.

# 1.2 Key Feature

- Adopts advanced video compression with high compression ratio and flexible operation.
- Captures pictures of the passing vehicles in entrance and exit via video detection, IO coil trigger, RS-485 trigger, etc.
- Capture and recognition via vehicle direction and license plate type.
- Remote control of barrier gate, including opening, closing, locking, and unlocking barrier gate.
- Supplement light control according to brightness condition or time schedule.
- Control of the external audio device to output voice via audio output interface.
- Offline and online voice play. After the license plate is recognized, voice will be played.

# **i**Note

The functions vary with different models. The actual product prevails.

# **Chapter 2 Activation and Login**

# 2.1 Activation

For the first-time access, you need to activate the device by setting an admin password. No operation is allowed before activation. The device supports multiple activation methods, such as activation via SADP software, web browser, and client software.

## iNote

Refer to the user manual of client software for the activation via client software.

## 2.1.1 Default Information

Device default information are as follows.

- Default IP address: 192.168.1.64
- Default port: 8000
- Default user name: admin

## 2.1.2 Activate via SADP

SADP is a tool to detect, activate, and modify the IP address of the devices over the LAN.

### **Before You Start**

- Get the SADP software from the supplied disk or the official website (<u>http://</u><u>www.hikvision.com/</u>), and install it according to the prompts.
- The device and the computer that runs the SADP tool should belong to the same network segment.

The following steps show how to activate one device and modify its IP address. For batch activation and IP address modification, refer to *User Manual of SADP* for details.

### Steps

- 1. Run the SADP software and search the online devices.
- **2.** Find and select your device in online device list.
- 3. Enter a new password (admin password) and confirm the password.

# 

STRONG PASSWORD RECOMMENDED-We highly recommend you create a strong password of your own choosing (using a minimum of 8 characters, including upper case letters, lower case letters, numbers, and special characters) in order to increase the security of your product. And

we recommend you reset your password regularly, especially in the high security system, resetting the password monthly or weekly can better protect your product.

4. Click Activate to start activation.

|     |                      | Security           | IPv4 Address | Port  | Software Version   IPv4 Gatew | y   HTTP Pe  | ort   Device Serial No.                          |                                                                     |
|-----|----------------------|--------------------|--------------|-------|-------------------------------|--------------|--------------------------------------------------|---------------------------------------------------------------------|
| 001 | 05.409033.2          | Active             | 10.16.6.20   | 8000  | 10.16.6.254                   | 80           | DS-REMARK AND ADDRESS OF                         |                                                                     |
| 002 | DS-KHEIDS-A          | Active             | 10.16.6.21   | 8000  | 10.16.6.254                   | 80           | D5-KHRIDS-AUGDUSCH                               |                                                                     |
| 003 | D5-628029-AI         | Active             | 10.16.6.213  | 8000  | 10.16.6.254                   | N/A          | 05-K2602X-Al2056L207V5                           |                                                                     |
| 004 | DS-19408-F/K2G       | Active             | 10.16.6.179  | 8000  | 10.16.6.254                   | N/A          | D2-20408-04-04-04-04-04-04-04-04-04-04-04-04-04- | The device is not activated                                         |
| 005 | DS-19408-018NG       | Active             | 10.16.6.127  | 8000  | 10.16.6.254                   | N/A          | D5-10408-018941201407129                         | The device is not delivated.                                        |
| 006 | UNICHINI DEVICE-TYPE | Active             | 10.16.6.250  | 8000  | 10.16.6.254                   | 80           | 2014111RC0W84803406798                           |                                                                     |
| 009 | 05-18508N-040/K20W   | <sup>Acti</sup> Se | lect in      | activ | e device.                     | 80           | DS-DSDB+-MENDOWH275                              | You can modify the network parameters aft<br>the device activation. |
|     |                      |                    |              |       |                               | ut ar<br>swo | nd confirm                                       | Activate Now New Password: Strong Confirm Password:                 |

Status of the device becomes Active after successful activation.

- 5. Modify IP address of the device.
  - 1) Select the device.
  - 2) Change the device IP address to the same network segment as your computer by either modifying the IP address manually or checking **Enable DHCP**.
  - 3) Enter the admin password and click **Modify** to activate your IP address modification.

### 2.1.3 Activate via Web Browser

Use web browser to activate the device. For the device with the DHCP enabled by default, use SADP software or client software to activate the device.

#### **Before You Start**

Ensure the device and the computer connect to the same LAN.

#### Steps

- 1. Change the IP address of your computer to the same network segment as the device.
- 2. Open the web browser, and enter the default IP address of the device to enter the activation interface.
- **3.** Create and confirm the admin password.

# Caution

STRONG PASSWORD RECOMMENDED-We highly recommend you create a strong password of your own choosing (using a minimum of 8 characters, including upper case letters, lower case letters, numbers, and special characters) in order to increase the security of your product. And

we recommend you reset your password regularly, especially in the high security system, resetting the password monthly or weekly can better protect your product.

- 4. Click OK to complete activation.
- 5. Go to the network settings interface to modify IP address of the device.

## 2.2 Login

You can log in to the device via web browser for further operations such as live view and local configuration.

### **Before You Start**

Connect the device to the network directly, or via a switch or a router.

### Steps

- **1.** Open the web browser, and enter the IP address of the device to enter the login interface.
- 2. Enter User Name and Password.
- 3. Click Login.
- **4.** Download and install appropriate plug-in for your web browser. Follow the installation prompts to install the plug-in.
- 5. Reopen the web browser after the installation of the plug-in and repeat steps 1 to 3 to login.
- 6. Optional: Click Logout on the upper right corner of the interface to log out of the device.

# **Chapter 3 Capture Configuration**

# **3.1 Quick Configuration**

## 3.1.1 Set Basic Parameters

When the I/O coils have been laid and the device has been connected to trigger capture in the site, you can set the basic parameters in quick configuration to realize capture quickly.

### **Before You Start**

The device position has been adjusted.

### Steps

- **1.** Go to Quick Configuration  $\rightarrow$  Basic Configuration .
- 2. If you need to modify the device IP address, enter IP Address, Subnet Mask, and Default Gateway.
- 3. Select Scene Mode.

## 3.1.2 Adjust Image

You can adjust the positions of the lane line, lane right limit, and trigger line, and adjust the lens if the lens is vari-focal lens.

### Steps

# iNote

The lens of some models are prime lens. Lens adjustment is not supported. The actual device prevails.

- 1. Go to Quick Configuration → Image Adjustment .
- 2. Adjust lens.

| lcon | Function                    | lcon | Function                                                                               |
|------|-----------------------------|------|----------------------------------------------------------------------------------------|
|      | Hold it to realize zoom +.  | Ð    | Hold it to realize focus                                                               |
|      | Hold it to realize zoom     | Ξ    | Click it to realize one-touch focus.                                                   |
|      | Hold it to realize focus +. | Ø    | Click it to initialize the lens, and all<br>the parameters will restore to<br>default. |

Adjust the lens to meet the license plate with 120 to 180 pixels.

# iNote

- There are two ways to measure the license plate pixel. You can click **Measure Plate** on **Real-Time Picture** interface, and draw a frame on the license plate position to measure the pixel. Or measure the pixel with the Windows drawing tool.
- The lens of some models are prime lens. Lens adjustment is not supported. The actual device prevails.

### 3. Adjust lines.

- 1) Select the lane line, lane right limit, or trigger line.
- 2) Drag the endpoint to adjust the position and length of the line, or drag the line to adjust its position.
- 3) Click **Complete** to save the settings.

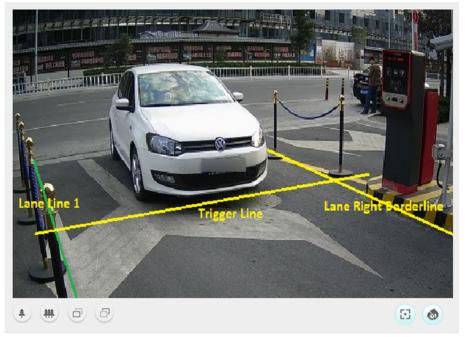

### Figure 3-1 Adjust Lines

**4.** Test the capture effect. After the vehicle passed through the coils, click **Picture** and click **Search** to search the captured pictures. If pictures are captured, the adjustment is successful.

# **i**Note

If other trigger types are set in the site, refer to "Detailed Configuration" for details.

# 3.2 Detailed Configuration

## 3.2.1 Set Capture Parameters

### **Set License Plate Recognition Parameters**

When there are vehicles of different types passing from different directions, set the license plate recognition parameters.

### Steps

**1.** Go to **Configuration**  $\rightarrow$  **Device Configuration**  $\rightarrow$  **Capture Parameters**  $\rightarrow$  **License Parameters**.

| License Parameters   |                                                                                          |  |  |
|----------------------|------------------------------------------------------------------------------------------|--|--|
| License Plate Recogn | ion <ul> <li>Front Plate  </li></ul> <li>Back Plate  </li> <li>Front And Back Plate</li> |  |  |
| Country/Region       | Europe General V                                                                         |  |  |

### Figure 3-2 Set License Plate Recognition Parameters

- 2. When the trigger type is vehicle detection, select License Plate Recognition.
  - If only license plates of vehicles from unidirection need to be captured, select **Front Plate** or **Back Plate**.
  - If both the front and back license plates need to be captured, select Front and Back Plate.
- 3. Select Country/Region.
- 4. Click Save.

### **Set Flash Light Parameters**

Flash light can enhance the image stabilization and adjust the brightness and color temperature. You can use flash light to supplement light at night or when the light is dim.

#### Steps

### **i** Note

Only when the constant light is connected, can the set parameters take effect.

#### 1. Go to Configuration → Device Configuration → Capture Parameters → Flash Light Parameters .

| Flash Light Parameters |                     |
|------------------------|---------------------|
| 0:1                    |                     |
| IO Output Mode         | Constant Light Mode |
| Control Constant Light | by Brightness       |
| Control Constant Light | by Schedule         |
| Start Time             |                     |
| End Time               |                     |
| White Light Brightness | 20                  |
| IR Light Brightness    | [19]                |
|                        | ·                   |

#### Figure 3-3 Set Flash Light Parameters

2. Set constant light control mode and other parameters.

| Control Constant<br>Light by Brightness          | Check it when you want the constant light to be controlled by detecting the surroundings brightness automatically. Set the brightness threshold. The higher the threshold is, the harder the constant light can be enabled.                         |
|--------------------------------------------------|----------------------------------------------------------------------------------------------------|
| Control Constant<br>Light by Schedule            | Check it when you want the constant light to be enabled during fixed time period. Set the start time and end time.                                                                                                    |
| White Light<br>Brightness/IR Light<br>Brightness | Drag the slider to adjust the brightness, or enter the value in the text field. The higher the brightness is, the more the light will be supplemented.                                                                                              |
| Enable Brightness<br>Enhancement                 | If you check it, when the trigger type is set as I/O coil, the built-in<br>light is on, and capture is triggered, the light brightness will be<br>enhanced. After the enhancement time, the light will restore to the<br>brightness before capture. |
|                                                  | <b>i</b> Note                                                                                                    |
|                                                  | Brightness enhancement is only available when the trigger type is                                                                                                    |

# iNote

The supported functions vary with different models. The actual device prevails.

set as I/O coil.

### 3. Click Save.

### **Set Vehicle Feature Parameters**

Set vehicle feature parameters when you need to capture the passing vehicle according to the vehicle features.

#### Steps

## iNote

Some models do not support vehicle features recognition. The actual device prevails.

#### **1.** Go to **Configuration** $\rightarrow$ **Device Configuration** $\rightarrow$ **Capture Parameters** $\rightarrow$ **Vehicle Feature**.

#### Vehicle Feature

Vehicle Color Recognition

Enable Car Logo Recognition

#### Figure 3-4 Set Vehicle Feature Parameters

- 2. Check the vehicle features to be recognized.
- 3. Click Save.

### **Set Captured Image Parameters**

Set the parameters of captured images to raise the image quality.

#### Steps

# **i**Note

Some models do not support captured image parameters settings. For the supported models, the functions vary with different models. The actual device prevails.

**1.** Go to **Configuration**  $\rightarrow$  **Device Configuration**  $\rightarrow$  **Image Parameters**  $\rightarrow$  **Picture**.

|                                                               | Window Enhancement Brightness Enhanc Defog Level  Enable License Plate Enhancement License Plate Enhancement Level  10 |
|---------------------------------------------------------------|----------------------------------------------------------------------------------------------------|
|                                                               | ✓ Contrast Enhancement                                                                                                 |
|                                                               | Contrast Enhancement Mode                                                                                              |
| 4                                                             | Time 🗸                                                                                                    |
| Capture Test                                                  | Start time                                                                                                    |
| Capture rest                                                  | 00:00                                                                                                    |
| Whint: Test the function of triggering the camera to capture. | End time                                                                                                    |
|                                                               | 00:00                                                                                                    |
|                                                               | Contrast Enhancement Level                                                                                             |
|                                                               | 24                                                                                                    |
|                                                               | Halo Suppression Level                                                                                                 |
|                                                               | 39                                                                                                    |

### Figure 3-5 Set Captured Image Parameters

### 2. Set the captured image parameters.

#### Window Enhancement

In front light or back light scene, the flash light may not pass through the vehicle window, or the image effect of the window is bad caused by the light. In this condition, you can check **Window Enhancement**. The higher the **Brightness Enhancement Level** is, the brighter the window image is. The higher the **Defog Level** is, the better the permeability of the window image is.

### License Plate Enhancement

Check **Enable License Plate Enhancement** to capture clearer license plate images. The higher the **License Plate Enhancement Level** is, the clearer the captured license plate images are. But if the level is too high, the captured images may be overexposed. It is recommended to save the default level.

#### **Contrast Enhancement**

Check **Contrast Enhancement** to capture clearer images. Select **Contrast Enhancement Mode**, and set corresponding parameters.

| Contrast Enhancement<br>Mode | Description                                                                                                    |
|------------------------------|----------------------------------------------------------------------------------------------------|
| On                           | The contrast enhancement mode is always enabled.                                                                        |
| Time                         | The contrast enhancement mode is enabled during the set start time and end time. In other time, it is disabled.         |
| Brightness                   | The contrast enhancement mode is enabled according to the brightness of the surroundings. Set <b>Brightness Level</b> . |

#### **Contrast Enhancement Level**

The higher the level is, the more enhanced the contrast is.

#### **Halo Suppression Level**

Halo suppression is to suppress the halo of the vehicle headlights. The higher the level is, the more the halo is suppressed.

### Set Image Encoding Parameters

If the captured pictures are not clear, set the resolution of the captured pictures and the picture size.

#### Steps

**1.** Go to **Configuration** → **Device Configuration** → **Encoding and Storage** → **Image Encoding**.

| Capture Resolution | 1920*1200 | ~ |
|--------------------|-----------|---|
| JPEG Picture Size  | 512       |   |

#### Figure 3-6 Set Image Encoding Parameters

- 2. Select Capture Resolution.
- 3. Enter JPEG Picture Size.
- 4. Click Save.

### Set Capture Overlay

If you want to overlay information on the captured pictures, set capture overlay.

#### Steps

- 1. Go to Configuration → Device Configuration → Text Overlay → Capture Overlay Configuration .
- 2. Check Capture Picture Overlay.

| Capture Picto      | ire Overlay                                 |                                                                                                   |                             |
|--------------------|---------------------------------------------|---------------------------------------------------------------------------------------------------|-----------------------------|
|                    | re Test                                     | <ul> <li>Overlay Be</li> <li>✓ Overlay Nu</li> <li>✓ Overlay Nu</li> <li>✓ Overlay Pla</li> </ul> | Color                       |
| Hint: Test the fur | nction of triggering the camera to capture. |                                                                                                   |                             |
| Overlay Informat   | tion List Select All                        |                                                                                                   |                             |
| Location:          | Intersection No.:                           | Device No.:                                                                                       | Direction No.:              |
| Direction:         | Lane No.:                                   | Lane:                                                                                             | Capture Time:               |
| Plate No.:         | Vehicle Color:                              | Vehicle Type:                                                                                     | Vehicle Brand:              |
| Checkpoint         | Information: Anti-counterfeiting Code:      | Capture No.:                                                                                      | Lane Driving Direction:     |
| Туре               | Overlay Information                         | Overlay Position                                                                                  | Space Line Break Characters |

Figure 3-7 Set Capture Overlay

**3.** Set the font size, color, overlay position, etc.

#### Percentage

It is the percentage that the overlaid information occupies on the picture.

#### **Overlay Number Zeroizing**

When the overlaid number digits are smaller than the fixed digits, 0 will be overlaid before the overlaid number. E.g., the fixed digits for lane No. is 2. If the lane No. is 1, 01 will be overlaid on the picture.

#### **Overlay Plate Close-up**

Check it, and a license plate close-up picture will be overlaid on the upper left corner of the captured picture.

**4.** Select the overlay information from the list.

# iNote

The overlay information varies with different models. The actual device prevails.

#### 5. Set the overlay information.

| Туре                   | You can edit the type.                                            |
|------------------------|-------------------------------------------------------------------|
| Overlay<br>Information | For some information type, you can edit the detailed information. |

| <b>Overlay Position</b>        | If you select <b>Overlay on the Picture</b> , you can check it. Then the current information will be displayed from a new line.            |
|--------------------------------|----------------------------------------------------------------------------------------------------|
| Space                          | Edit the number of space between the current information and the next one from 0 to 255. 0 means there is no space.                        |
| Line Break<br>Characters       | Edit the number of characters from 0 to 100 between the current information line and the previous information line. 0 means no line break. |
| <b>↑ / ↓</b><br>6. Click Save. | Adjust the display sequence of the overlay information.                                                                                    |

### 3.2.2 Set Application Mode

If you want to trigger capture of the passing vehicle information at the entrance or exit, set the application mode.

#### **Before You Start**

The device has been installed at the specific location, and the lens has been debugged.

#### Steps

#### 1. Go to Configuration → Device Configuration → Application Mode .

| Application Mode    | License Plate Recognition | <b>v</b>     | Work Mode:                        | License Plate Recognition System  |
|---------------------|---------------------------|--------------|-----------------------------------|-----------------------------------|
| License Plate Recog | nition System Mode Parame | ters         |                                   | Total Lanes 1                     |
| Trigger Type        | Video Detection           | <b>~</b>     |                                   |                                   |
| Picture Mode        | Scene Picture             | $\sim$       | 14 - 1423 - 142102<br>14 - 142102 | at                                |
| Capture Mode        | Strobe Light Mode         | ~            |                                   |                                   |
| Scene               | Normal Entrance and Exit  | $\checkmark$ |                                   |                                   |
| Lane 1              |                           |              | 1                                 |                                   |
| Lane Direction      | From East to West         | ×            |                                   |                                   |
| Linked Lane No.     | 1                         |              | Lane (ine 1                       | Trigger Uns Lane Right Berderline |
|                     |                           |              | 4                                 |                                   |
|                     |                           |              | Draw LPR                          | Area Display All Areas            |
|                     |                           |              |                                   | Get Recommended Value Save        |

#### Figure 3-8 Set Application Mode

- 2. Click Draw LPR Area to draw the lines.
  - 1) Check the lane line, lane right limit, or trigger line.
  - 2) Drag the endpoint to adjust the position and length of the line, or drag the line to adjust its position.
  - 3) Click **OK** to save the settings.

# iNote

It is recommended to draw the trigger line at the position which is 1/3 to 1/4 of the lane line. The license plate pixel should be between 120 to 180 at the capture position.

### 3. Select Trigger Type.

| Video Detection        | Select it when video recognition mode is applied at the site. The capture mode is <b>Strobe Light Mode</b> .           |
|------------------------|----------------------------------------------------------------------------------------------------|
| I/O Coil               | Select it when the device has been connected to I/O signal.                                                            |
| RS485                  | Select it when the device has been connected to RS-485 devices.                                                        |
| Radar Mixed<br>Traffic | Select it when the device detects vehicles via coils, and only the license plates at the entrance need to be captured. |
|                        | <b>i</b> Note                                                                                                    |
|                        | If you select this type, one <b>Forward Radar</b> and one <b>Backward Radar</b> should be set.                         |

# iNote

The trigger types vary with different models. The actual device prevails.

### 4. Select Picture Mode.

| Scene Picture                        | One scene picture and one license plate picture will be captured.                        |
|--------------------------------------|------------------------------------------------------------------------------------------|
| Scene Picture + Close-<br>up Picture | One scene picture, one license plate picture, and one close-up picture will be captured. |

### 5. Select Scene.

6. Set Lane Direction, Linked Lane No., and other parameters according to the selected trigger type.

### Lane Direction

The license plates of the vehicles from the set detection will be captured.

### Linked Lane No.

It is the corresponding lane No. of the trigger command.

### I/O Trigger Default Status

Capture is triggered according to the level signal status. If you select **Falling Edge**, the device will trigger capture at the moment that the high level falls to low level. If you select **Rising Edge**, the device will trigger capture at the moment that the low level rises to high level.

### Linked I/O No.

When the coil detects that there is a vehicle passing, a rising or falling edge signal is sent to the linked I/O of the device to trigger capture.

### RS-485 Linked Camera No.

It refers to the connected channel No. of the RS-485 serial port.

7. Click Save.

# 3.3 View Real-Time Picture

You can view the real-time captured pictures and license plate information.

### Steps

- 1. Click Real-Time Picture.
- **2.** Select an item from the list, and you can view the capture scene picture and license plate picture.

| 10-09-2018 Tue 14:58:57                          | Camera 01                   |                                                                                                    |
|--------------------------------------------------|-----------------------------|----------------------------------------------------------------------------------------------------|
|                                                  |                             | Measure Plate                                                                                                    |
|                                                  |                             | Open Folder                                                                                                    |
|                                                  |                             | Supplement Light Parameters Image Parameters Entrance Setting                                                                                                    |
| Level 2 A 🗸 🧭 Armed 🔮 Main Stream Sub Stream     | Third Stream Capture Record | Control Constant Li     Control Constant Li                                                                                                    |
| ID Capture Time License Plate Color Plate Number | Directory                   | Start Time         00:00         Image: Constraint of the start of the start of t |
| 4                                                |                             | White Light Brightness 20                                                                                                    |
| 3                                                |                             | IR Light Brightness 19                                                                                                    |
| 2                                                |                             |                                                                                                    |
|                                                  |                             |                                                                                                    |
|                                                  |                             | save                                                                                                    |

Figure 3-9 Real-Time Picture

- **3.** You can do the following operations on this interface.
  - Select the arming mode. Level 1 Arming can only connect one client or web. The uploaded pictures will not be stored in the storage card. The pictures in the storage card will be uploaded to the level 1 arming. Level 2 Arming can connect three clients or webs. The pictures will be uploaded to the client/web, and stored in the storage card. Disarming is to cancel the alarm status or real-time picture.
  - Select the stream type. **Main Stream** is the HD stream, mainly used for record. **Sub-Stream** is the SD stream, mainly used for network transmission to save the bandwidth. **Third Stream**, independent from the main stream and sub-stream, is used for network transmission, and you can set different resolutions and bit rates.
  - Click **Capture** to enable manual capture. The captured pictures will be saved in the set local path. Or you can click **Open Folder** to view the pictures.
  - Click **Record** to enable manual record. The recorded videos will be saved in the set local path.
  - If the computer and the device support built-in audio or have connected to an audio device, you can click you can click two-way audio between the device and the computer.

# **i**Note

Some models do not support two-way audio. The actual device prevails.

- Click **Measure Plate** to measure the license plate pixel. After the measurement, click **Disable**.
- For the supplement light parameters settings, refer to "Set Flash Light Parameters" for details. For the image parameters settings, refer to "Set Video Parameters" for details. For the entrance settings, refer to "Set Barrier Gate Linkage" for details.

# **3.4 Search Picture**

You can search the captured pictures stored in the storage card and export the pictures you need.

### **Before You Start**

Install the storage card, and ensure the storage status is normal.

### Steps

- 1. Click Picture.
- 2. Set the search conditions such as Lane No., Vehicle Type, etc.
- 3. Click Search.

| Download Picture   | Pictur | e List |                                   |                     |           | <b>1</b>  | Export Pictur |
|--------------------|--------|--------|-----------------------------------|---------------------|-----------|-----------|---------------|
| ane No.            |        | No.    | File Name                         | File Date           | File Size | Live View | Progress      |
|                    |        | 1      | 20200411201119_000493_00_00_SC_01 | 2020-04-11 20:11:19 | 259 KB    |           |               |
|                    |        | 2      | 20200411201119_000489_00_00_SC_01 | 2020-04-11 20:11:19 | 208 KB    |           |               |
| ehicle Type        |        | 3      | 20200411201119_000486_00_00_SC_01 | 2020-04-11 20:11:19 | 161 KB    |           |               |
|                    |        | 4      | 20200411201119_000483_00_00_SC_01 | 2020-04-11 20:11:19 | 137 KB    |           |               |
| •                  |        | 5      | 20200411201121_000498_00_00_SC_01 | 2020-04-11 20:11:21 | 259 KB    |           |               |
| art Time           |        | 6      | 20200411201122_000503_00_00_SC_01 | 2020-04-11 20:11:22 | 259 KB    |           |               |
| 020-04-01 00:00:00 |        | 7      | 20200411201122_000508_00_00_SC_01 | 2020-04-11 20:11:22 | 259 KB    |           |               |
| 20-04-01-00.00     |        | 8      | 20200411201122_000513_00_00_SC_01 | 2020-04-11 20:11:22 | 259 KB    |           |               |
| nd Time            |        |        |                                   |                     |           |           |               |
|                    |        |        |                                   |                     |           |           |               |
|                    |        |        |                                   |                     |           |           |               |

#### Figure 3-10 Search Picture

The searched pictures information will be displayed in the picture list.

# **i**Note

If you have set level 1 arming for the device, the captured pictures will not be saved in the storage card. Go to the saving path of scene pictures to view them. You can go to **Configuration** → **Local Configuration** to get the saving path.

**4. Optional:** Click 👼 to preview the selected picture.

You can view the captured picture and the related information such as the capture time, lane No., license plate number, etc.

**5. Optional:** Check a picture or several pictures and click **Export Picture** to export it/them to the saving path you have set.

The downloaded picture(s) will be marked as "Downloaded". You can go to **Configuration**  $\rightarrow$  **Local Configuration** to get the saving path of downloaded pictures.

# **Chapter 4 Peripheral Device Linkage**

# 4.1 Set Barrier Gate Linkage

If a barrier gate has been connected to the device, you can link barrier gate to realize the control and management of the vehicles at the entrance or exit.

## 4.1.1 Set Whitelist and Blacklist

Set whitelist and blacklist if you want to control the passing vehicles at the entrance or exit via the barrier gate.

### **Before You Start**

- Connect the barrier gate to the relay output interface of the device.
- Install the storage card, and ensure the storage status is normal.

### Steps

- **1.** Go to Configuration  $\rightarrow$  Device Configuration  $\rightarrow$  Entrances and Exits  $\rightarrow$  White-Black List .
- 2. Add a whitelist or blacklist.
  - 1) Click Add.
  - 2) Set License Plate Number and Card No., and select the list type.
  - 3) **Optional:** If you want to control vehicles during fixed time period, check **Time Settings**, and set the effective start time and end time.
  - 4) Click OK.

## **i** Note

Wait for 15 minutes to let the added whitelist or blacklist write into the storage. Do not reboot the device during the process.

The information of the added vehicles in the whitelist or blacklist will be listed below.

| Search    | List                 |           |          |                            |                         |
|-----------|----------------------|-----------|----------|----------------------------|-------------------------|
| Filter by | All Types            | ~         | Keywords |                            | Search                  |
| Delete I  | List                 |           |          |                            |                         |
| Delete 1  | Type Delete All      | ~         | Keywords |                            | Delete                  |
| Ad        | d Modify             | Import    | Export   |                            |                         |
| No.       | License Plate Number | Belong to | Card No. | Effective Start Time       | Effective End Time      |
| 1         | 1                    | Blacklist | SSS      |                            |                         |
| 2         | 1                    | Whitelist |          |                            |                         |
|           |                      |           |          |                            |                         |
|           |                      |           |          |                            |                         |
|           |                      |           |          |                            |                         |
|           |                      |           |          |                            |                         |
|           |                      |           |          |                            |                         |
|           |                      |           |          |                            |                         |
|           |                      |           |          |                            |                         |
|           |                      |           |          |                            |                         |
|           |                      |           |          |                            |                         |
|           |                      |           | Total 2  | Items First Page Prev Page | 1/1 Next Page Last Page |

### Figure 4-1 Set Whitelist and Blacklist

- **3.** You can search, modify, delete, import, or export the whitelist or blacklist.
  - **Search** Select the search type, or enter the keywords. Click **Search**. The searched vehicle information will be listed below.
  - **Modify** Select an item from the list, and click **Modify**. Modify the information, and click **OK**.
  - **Delete** Select the deleting type, or enter the keywords. Click **Delete**.
  - Import a. Click Import.
    - b. Click **Download Template**, and save the template.
    - c. Open the template, edit the information, and save it.
    - d. Click Import again.
    - e. Click \_\_\_\_\_ to select the edited template.
    - f. Click Import to import the information to the device.
  - **Export** Click **Export** and select the saving path to export the whitelist or blacklist to the computer.

### 4.1.2 Control Barrier Gate

Link the barrier gate to realize the control and management of the vehicles at the entrance or exit.

#### Steps

**1.** Go to **Configuration** → **Device Configuration** → **Entrances and Exits** → **Entrance and Exit**.

| Control Mode             | By Platform                         | ~                                                                                                   |                      |  |  |  |
|--------------------------|-------------------------------------|----------------------------------------------------------------------------------------------------|----------------------|--|--|--|
| Keep Barrier Open for Fo | Disable Disable                     | ~                                                                                                   |                      |  |  |  |
| Lock Barrier Gate for    | Large-Sized Vehicle                 |                                                                                                    |                      |  |  |  |
| Relay                    |                                     |                                                                                                    |                      |  |  |  |
| Relay No.                | Rela                                | / Function                                                                                          |                      |  |  |  |
| 1                        | Open                                | ~                                                                                                   |                      |  |  |  |
| 2                        | Close                               | ~                                                                                                   |                      |  |  |  |
| Vehicle Information Ma   | nagement                            |                                                                                                    |                      |  |  |  |
| Vehicle Type             | Barrier Gate Operation              | Barrier Gate Operation Alarm Operation                                                              |                      |  |  |  |
| Temporary Vehicle        | O No Operation    Open Barrier Gate | Upload via SDK                                                                                      | Upload to Alarm Host |  |  |  |
| Vehicle in Blacklist     | No Operation     Open Barrier Gate  | 🗌 Upload via SDK 🗹                                                                                  | Upload to Alarm Host |  |  |  |
| Vehicle in Whitelist     | O No Operation  Open Barrier Gate   | ✓ Upload via SDK □                                                                                  | Upload to Alarm Host |  |  |  |
|                          |                                     |                                                                                                    |                      |  |  |  |
| Remote Control Barrier   | Gate                                |                                                                                                    |                      |  |  |  |
| Barrier Gate No.         | Operation                           |                                                                                                    | Barrier Gate Status  |  |  |  |
| 1                        | Close Open Unlo                     | Check if the rising or falling<br>to position signal of the<br>barrier gate is connected or<br>not. |                      |  |  |  |
|                          |                                     |                                                                                                    | Save                 |  |  |  |

### Figure 4-2 Control Barrier Gate

### 2. Select Control Mode.

### By Camera

The barrier gate is controlled via the license plates recognized by the capture camera.

### **By Platform**

The barrier gate is controlled via the platform which is connected to the capture camera.

# iNote

Connect the capture camera to the platform if you want to control the barrier gate by platform. It is recommended to select this mode.

- **3.** Enable or disable the function of keeping barrier open for following vehicles.
- 4. Optional: Check Lock Barrier Gate for Large-Sized Vehicle.

## iNote

Some models do not support this function. The actual device prevails.

5. Set the relay function.

# iNote

The supported number of relays varies with different models. Relay 1 corresponds to the 1A and 1B of the terminal. Relay 2 corresponds to the 2A and 2B of the terminal.

- **6.** Set the barrier gate operation and alarm operation for the temporary vehicles, vehicles in the blacklist, and vehicles in the whitelist.
  - Check **Upload via SDK** to arm and upload the vehicle information to the arming terminal via SDK.
  - If the device has been connected to the alarm device, check **Upload via Alarm Host**. When the barrier gate is open, the alarm device will be triggered to alarm.
- 7. Optional: You can click the corresponding buttons to control the barrier gate remotely.

# iNote

The functions of remote control of barrier gate vary with different models. The actual device prevails.

8. Click Save.

# 4.2 Set Serial Port

### 4.2.1 Set RS-485

Set RS-485 parameters if the device has been connected to a vehicle detector or other RS-485 devices.

### **Before You Start**

The corresponding device has been connected via the RS-485 serial port.

### Steps

1. Go to Configuration → Device Configuration → System Configuration → Serial Ports .

| RS-485 Para | meters    |          |          |        |           |                             |
|-------------|-----------|----------|----------|--------|-----------|-----------------------------|
| RS-485 No.  | Baud Rate | Data Bit | Stop Bit | Parity | Flow Ctrl | Working Mode                |
| 1           | 38400     | 8        | 1        | None   | None      | Application Mode<br>Trigger |

### Figure 4-3 Set RS-485

2. Set Baud Rate, Data Bit, Stop Bit, etc.

# iNote

The parameters should be same with those of the connected device.

### 3. Select Working Mode.

### Application Mode Trigger

Select it if the vehicle detector has been connected via the RS-485 serial port.

### **Transparent Transmission**

Select it, and the network command can be transmitted to RS-485 control command via the RS-485 serial port.

4. Click Save.

## 4.2.2 Set RS-232

Set RS-232 parameters if you need to debug the device via RS-232 serial port, or peripheral devices have been connected.

### **Before You Start**

The corresponding device has been connected via the RS-232 serial port.

### Steps

- **1.** Go to **Configuration** → **Device Configuration** → **System Configuration** → **Serial Ports**.
- 2. Click Advanced Settings.

| RS-232 Parameters |            |   |
|-------------------|------------|---|
| Baud Rate         | 115200 bps | ~ |
| Data Bit          | 8          | ~ |
| Stop Bit          | 1          | ~ |
| Parity            | None       | ~ |
| Flow Ctrl         | None       | ~ |
| Work Mode         | Console    | ~ |
| Advanced Settings |            |   |

Figure 4-4 Set RS-232

### 3. Set Baud Rate, Data Bit, Stop Bit, etc.

# **i**Note

The parameters should be same with those of the connected device.

#### 4. Select Work Mode.

### Console

Select it when you need to debug the device via RS-232 serial port.

#### **Transparent Channel**

Select it, and the network command can be transmitted to RS-232 control command via the RS-232 serial port.

#### Narrowband

Reserved.

#### 5. Click Save.

# **Chapter 5 Network Configuration**

# 5.1 Set IP Address

IP address must be properly configured before you operate the device over network. IPv4 and IPv6 are both supported. Both versions can be configured simultaneously without conflicting to each other.

Go to **Configuration**  $\rightarrow$  **Device Configuration**  $\rightarrow$  **System Configuration**  $\rightarrow$  **Network Parameters** for parameter settings.

| NIC Settings         |                                |
|----------------------|--------------------------------|
| NIC Type             | 10M/100M/1000M Self-adaptive V |
| DHCP                 |                                |
| IPv4 Address         | 10.10.113.241                  |
| IPv4 Subnet Mask     | 255.255.255.0                  |
| IPv4 Default Gateway | 10.10.113.254                  |
| IPv6 Mode            | DHCP V                         |
| IPv6 Address         |                                |
| IPv6 Default Gateway |                                |
| IPv6 Subnet Mask     |                                |
| Mac Address          | 54:c4:15:fb:c2:1c              |
| мти                  | 1500                           |
| Multicast Address    |                                |

Figure 5-1 Set IP Address

### NIC Type

Select a NIC (Network Interface Card) type according to your network condition.

### IPv4

Two IPv4 modes are available.

### DHCP

The device automatically gets the IPv4 parameters from the network if you check **DHCP**. The device IP address is changed after enabling the function. You can use SADP to get the device IP address.

# **i**Note

The network that the device is connected to should support DHCP (Dynamic Host Configuration Protocol).

### Manual

You can set the device IPv4 parameters manually. Enter IPv4 Address, IPv4 Subnet Mask, and IPv4 Default Gateway.

### IPv6

Three IPv6 modes are available.

### **Route Advertisement**

The IPv6 address is generated by combining the route advertisement and the device Mac address.

# iNote

Route advertisement mode requires the support from the router that the device is connected to.

### DHCP

The IPv6 address is assigned by the server, router, or gateway.

### Manual

Enter IPv6 Address, IPv6 Subnet Mask, and IPv6 Default Gateway. Consult the network administrator for required information.

### MTU

It stands for maximum transmission unit. It is the size of the largest protocol data unit that can be communicated in a single network layer transaction.

The valid value range of MTU is 1280 to 1500.

### Multicast

Multicast is group communication where data transmission is addressed to a group of destination devices simultaneously. After setting the IP address of the multicast host, you can send the source data efficiently to multiple receivers.

### DNS

It stands for domain name server. It is required if you need to visit the device with domain name. And it is also required for some applications (e.g., sending email). Set **Preferred DNS Server** properly if needed.

# 5.2 Set DDNS

You can use the Dynamic DNS (DDNS) for network access. The dynamic IP address of the device can be mapped to a domain name resolution server to realize the network access via domain name.

### Before You Start

- Register the domain name on the DDNS server.
- Set the LAN IP address, subnet mask, gateway, and DNS server parameters. Refer to "Set IP Address" for details.
- Complete port mapping. The default port is 80, 8000, and 554.

### Steps

**1.** Go to **Configuration**  $\rightarrow$  **Device Configuration**  $\rightarrow$  **System Configuration**  $\rightarrow$  **DDNS**.

| Enable DDNS        |            |   |
|--------------------|------------|---|
| DDNS Type          | IPServer N | / |
| Server Address     |            |   |
| Device Domain Name |            |   |
| Port               | 0          |   |
| User Name          |            |   |
| Password           |            |   |
| Confirm            |            |   |

### Figure 5-2 Set DDNS

- 2. Check Enable DDNS.
- 3. Enter the server address and other information.
- 4. Click Save.
- 5. Access the device.

| By Browsers        | Enter the domain name in the browser address bar to access the device.                                   |
|--------------------|----------------------------------------------------------------------------------------------------|
| By Client Software | Add domain name to the client software. Refer to the client software manual for specific adding methods. |

# 5.3 Set Port

The device port can be modified when the device cannot access the network due to port conflicts.

# **A**Caution

Do not modify the default port parameters at will, otherwise the device may be inaccessible.

Go to **Configuration**  $\rightarrow$  **Device Configuration**  $\rightarrow$  **System Configuration**  $\rightarrow$  **Port** for port settings.

| HTTP Port | 80   |
|-----------|------|
| RTSP Port |      |
| RTSP Port | 554  |
| SDK Port  | 8000 |
| SADP Port |      |

Figure 5-3 Set Port

### **HTTP Port**

It refers to the port through which the browser accesses the device. For example, when the **HTTP Port** is modified to 81, you need to enter *http://192.168.1.64:81* in the browser for login.

### **RTSP Port**

It refers to the port of real-time streaming protocol.

### **SDK Port**

It refers to the port through which the client adds the device.

### **SADP Port**

It refers to the port through which the SADP software searches the device.

# **Chapter 6 Record**

## 6.1 Set Storage Path

## 6.1.1 Set Memory Card

If you want to store the files to the memory card, make sure you insert and format the memory card in advance.

#### **Before You Start**

Insert the memory card to the device.

#### Steps

1. Go to Configuration → Device Configuration → Encoding and Storage → Storage Management .

| HDD Device List Format                |                                   |            |        |       |          | Format   |  |
|---------------------------------------|-----------------------------------|------------|--------|-------|----------|----------|--|
| HDD No.                               | Capacity                          | Free space | Status | Туре  | Property | Progress |  |
| □1                                    | 14.73GB                           | 12.62GB    | Normal | Local | R/W      |          |  |
| Auto-Initializ                        | Auto-Initialize Redundant Storage |            |        |       |          |          |  |
| Auto-Upload Data in Redundant Storage |                                   |            |        |       |          |          |  |
| HDD Quota                             |                                   |            |        |       |          |          |  |
| Picture Capability 7540               |                                   | MB         |        |       |          |          |  |
| Video Capability                      |                                   | 7540       |        | MB    |          |          |  |
| Capture Quota Ratio                   |                                   | 100        |        | %     |          |          |  |
| Video Quota Ratio                     |                                   |            |        | %     |          |          |  |

#### Figure 6-1 Set Memory Card

- 2. Format the memory card in two ways.
  - Check the memory card, and click **Format** to format it manually.

## **i**Note

For the newly installed memory card, you need to format it manually before using it normally.

- If you want to format the memory card automatically when the card is abnormal, check **Auto-Initialize Redundant Storage**.
- **3. Optional:** If the device has been connected to the platform, and you want to upload the memory card information automatically, check **Auto-Upload Data in Redundant Storage**.
- 4. Click Save.

## 6.1.2 Set FTP

Set FTP parameters if you want to upload the captured pictures to the FTP server.

#### **Before You Start**

Set the FTP server, and ensure the device can communicate normally with the server.

#### Steps

1. Go to Configuration → Device Configuration → Encoding and Storage → FTP .

| Upload to FTP             |                         |                                         |  |  |  |
|---------------------------|-------------------------|-----------------------------------------|--|--|--|
| Upload Addition           | onal Information to FTP |                                         |  |  |  |
| Enable FTP                | Enable One              | <b>v</b>                                |  |  |  |
| FTP1                      |                         |                                         |  |  |  |
| Server Address            | 192.168.1.201           | Directory Structure Save in Root Dire 🗸 |  |  |  |
| Port                      | 21                      | Parent Directory None V                 |  |  |  |
| User Name                 | test                    | Level 2 Directory None V                |  |  |  |
| Password                  | ••••                    | Level 3 Directory None V                |  |  |  |
| Confirm                   | ••••                    | Level 4 Directory None V                |  |  |  |
| Not Upload Plate Close-up |                         |                                         |  |  |  |

Figure 6-2 Set FTP

- **2. Optional:** Check **Upload Additional Information to FTP**, and then the related information can be attached when uploading.
- 3. Enable the FTP server.
- 4. Set FTP parameters.
  - 1) Enter Server Address and Port.
  - 2) Enter User Name and Password, and confirm the password.
  - 3) Select **Directory Structure**.

## **i** Note

If multiple directories are needed, you can customize the directory name.

- 5. Optional: Check Not Upload Plate Close-up if the license plate close-up pictures are not needed to upload.
- 6. Set the name rule and separator according to the actual needs.
- **7. Optional:** Edit OSD information which can be uploaded to the FTP server with the pictures to make it convenient to view and distinguish the data.
- 8. Click Save.

## 6.1.3 Set Listening Host

The listening host can be used to receive the uploaded information and pictures of the device arming alarm.

#### **Before You Start**

The listening service has been enabled for the listening host, and the network communication with the device is normal.

### Steps

| 1. | Go to <b>Configuration →</b> | Device Configuration -> | System Configuration $\rightarrow$ | <b>Network Parameters</b> . |
|----|------------------------------|-------------------------|------------------------------------|-----------------------------|
|----|------------------------------|-------------------------|------------------------------------|-----------------------------|

| ANPR IP Address:           | 0.0.0.0 |  |  |
|----------------------------|---------|--|--|
| ANPR Port:                 | 80      |  |  |
| Listening Host IP Address: | 0.0.0.0 |  |  |
| Listening Host Port:       | 7200    |  |  |
| Enable Picture Uploading   |         |  |  |

### Figure 6-3 Set Listening Host

- 2. Set ANPR IP Address/Domain and ANPR Port if you need to upload the alarm information.
- **3.** Set Listening Host IP Address and Listening Host Port, and check Enable Picture Uploading Listening if you need to upload pictures.
- 4. Click Save.

## 6.2 Set Quota

Set the video and picture ratio in the storage.

Before You Start

Install the memory card.

#### Steps

- 1. Go to Configuration → Device Configuration → Encoding and Storage → Storage Management .
- 2. Set Capture Quota Ratio and Video Quota Ratio according to the actual needs.

## **i**Note

The percentage sum of the capture and video quota ratio should be 100%.

3. Click Save.

### What to do next

Format the memory card after the settings.

## 6.3 Set Record Schedule

Set record schedule to record video automatically during configured time periods.

### **Before You Start**

Install the memory card, and the video quota ratio is not 0.

#### Steps

### **1.** Go to **Configuration** → **Device Configuration** → **Encoding and Storage** → **Record Schedule**.

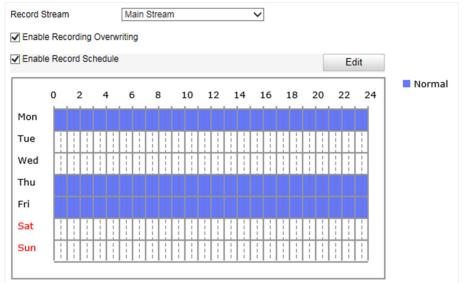

#### Figure 6-4 Set Record Schedule

### 2. Optional: Check Enable Recording Overwriting.

When the storage is full, the earliest videos will be overwritten.

- 3. Check Enable Record Schedule.
- 4. Click Edit to edit the record schedule.
  - 1) Select Customize.
  - 2) Set the start time and end time.
  - 3) **Optional:** Select the other days and click **Copy** to copy the settings to other days.
  - 4) Click **OK**.
- 5. Click Save.

## 6.4 Local Configuration

Go to **Configuration**  $\rightarrow$  **Local Configuration** to set the live view parameters and change the saving paths of videos, captured pictures, scene pictures, etc.

| Live View Parameters           |                                 |            |                                  |        |
|--------------------------------|---------------------------------|------------|----------------------------------|--------|
| Protocol                       | ● TCP                           |            |                                  |        |
| Live View Performance          | <ul> <li>Least Delay</li> </ul> | O Balanced | <ul> <li>Best Fluency</li> </ul> |        |
| Rule Information               | C Enable                        | Disabled   |                                  |        |
| Feature Information            | C Enable                        | Disabled   |                                  |        |
|                                |                                 |            |                                  |        |
| Record File Settings           |                                 |            |                                  |        |
| Record File Size               | ○ 256M                          | ● 512M     | ○ 1G                             |        |
| Save record files to           | D:\                             |            |                                  | Browse |
|                                |                                 |            |                                  |        |
| Picture and Clip Settings      |                                 |            |                                  |        |
| Save snapshots in live view to | D:\                             |            |                                  | Browse |
| Save downloaded pictures to    | D:\                             |            |                                  | Browse |
| Save scene picture to          | D:\                             |            |                                  | Browse |

Figure 6-5 Local Configuration

#### Protocol

Select the network transmission protocol according to the actual needs.

#### ТСР

Ensures complete delivery of streaming data and better video quality, yet the real-time transmission will be affected.

#### UDP

Provides real-time audio and video streams.

#### **Live View Performance**

#### Least Delay

The video is real-time, but the video fluency may be affected.

#### Balanced

Balanced mode considers both the real time and fluency of the video.

#### **Best Fluency**

When the network condition is good, the video is fluent.

#### **Rule Information**

Reserved.

#### **Feature Information**

Reserved.

#### **Record File Size**

Select the packed size of the manually recorded video files. After the selection, the max. record file size is the value you selected.

#### Save record files to

Set the saving path for the manually recorded video files.

## Save snapshots in live view to

Set the saving path of the manually captured pictures in live view mode.

## Save downloaded picture to

Set the saving path for the downloaded pictures.

## Save scene picture to

Set the saving path of the captured pictures in **Real-Time Picture** interface.

## **i**Note

The parameters vary with different models. The actual device prevails.

# **Chapter 7 Encoding and Display**

## 7.1 Set Video Encoding Parameters

Set video encoding parameters to adjust the live view and recording effect.

- When the network signal is good and the speed is fast, you can set high resolution and bitrate to raise the image quality.
- When the network signal is bad and the speed is slow, you can set low resolution, bitrate, and frame rate to guarantee the image fluency.
- When the network signal is bad, but the resolution should be guaranteed, you can set low bitrate and frame rate to guarantee the image fluency.
- Main stream stands for the best stream performance the device supports. It usually offers the best resolution and frame rate the device can do. But high resolution and frame rate usually means larger storage space and higher bandwidth requirements in transmission. Sub-stream usually offers comparatively low resolution options, which consumes less bandwidth and storage space. Third stream is offered for customized usage.

### Steps

- 1. Go to Configuration → Device Configuration → Encoding and Storage → Video Encoding .
- 2. Set the parameters for different streams.

## Stream Type

Video stream and video & audio stream are selectable.

### Bitrate

Select relatively large bitrate if you need good image quality and effect, but more storage spaces will be consumed. Select relatively small bitrate if storage requirement is in priority.

### Frame Rate

It is to describe the frequency at which the video stream is updated and it is measured by frames per second (fps). A higher frame rate is advantageous when there is movement in the video stream, as it maintains image quality throughout.

### Resolution

The higher the resolution is, the clearer the image will be. Meanwhile, the network bandwidth requirement is higher.

### SVC

Scalable Video Coding (SVC) is an extension of the H.264/AVC and H.265 standard. Enable the function and the device will automatically extract frames from the original video when the network bandwidth is insufficient.

### **Bitrate Type**

Select the bitrate type to constant or variable.

### Video Quality

When bitrate type is variable, 6 levels of video quality are selectable. The higher the video quality is, the higher requirements of the network bandwidth.

#### Profile

When you select H.264 or H.265 as video encoding, you can set the profile. Selectable profiles vary according to device models.

#### I Frame Interval

It refers to the number of frames between two key frames. The larger the I frame interval is, the smaller the stream fluctuation is, but the image quality is not that good.

### **Video Encoding**

The device supports multiple video encoding types, such as H.264, H.265, and MJPEG. Supported encoding types for different stream types may differ. H.265 is a new encoding technology. Compared with H.264, it reduces the transmission bitrate under the same resolution, frame rate, and image quality.

3. Click Save.

## 7.2 Set Image Parameters

You can adjust the image parameters to get clear image.

### Steps

## **i**Note

The supported parameters may vary with different models. The actual device prevails.

1. Go to Configuration → Device Configuration → Image Parameters → General Parameters / Configuration → Device Configuration → Image Parameters → Video .

|                                                             | Saturation                      |                     |  |
|-------------------------------------------------------------|---------------------------------|---------------------|--|
| an anna anna an anna anna an an an an an                    | Sharpness                       | 50                  |  |
|                                                             | White Balance                   | Auto WB1 🗸          |  |
|                                                             | WDR Mode                        | Off 🗸               |  |
|                                                             | Iris Mode                       | Manual 🗸            |  |
|                                                             | Brightness Enhancement at Night |                     |  |
|                                                             | Enable Defog                    | 50                  |  |
|                                                             | Light Compensation              | on on Licence Plate |  |
|                                                             | Sensitivity                     | 50                  |  |
|                                                             | Enable Gamma Correction         |                     |  |
| Capture Test                                                | Gamma Correction                | 0                   |  |
| Hint: Test the function of triggering the camera to canture |                                 |                     |  |

Figure 7-1 Set General Parameters

|                                                               | Brightness<br>Contrast<br>Shutter Speed (µs)<br>Gain<br>3D DNR<br>Spatial Intensity<br>Time Intensity<br>☑ 2D DNR<br>2D DNR Level<br>☑ Enable Slow Shutt |        |
|---------------------------------------------------------------|----------------------------------------------------------------------------------------------------|--------|
| Capture Test                                                  | Slow Shutter Le                                                                                                    | 2 🗸    |
| Whint: Test the function of triggering the camera to capture. | Video Standard                                                                                                    | 60hz 🗸 |

#### Figure 7-2 Set Video Image Parameters

#### 2. Adjust the parameters.

### Saturation

It refers to the colorfulness of the image color.

#### Sharpness

It refers to the edge contrast of the image.

#### White Balance

It is the white rendition function of the device used to adjust the color temperature according to the environment.

#### WDR Mode

Wide Dynamic Range (WDR) can be used when there is a high contrast of the bright area and the dark area of the scene.

Select **WDR Switch** and set corresponding parameters according to your needs.

#### On

Set **WDR Level**. The higher the level is, the higher the WDR strength is.

#### Time

Enable WDR according to the time.

#### Brightness

Set Light Threshold. When the brightness reaches the threshold, WDR will be enabled.

#### Iris Mode

In **Auto** mode, the iris can adjust automatically according to the current light strength. In **Manual** mode, you need to adjust the iris manually.

#### **Brightness Enhancement at Night**

The scene brightness will be enhanced at night automatically.

#### Enable Fog

Enable fog to get a clear image in foggy days.

## Light Compensation on License Plate

Check it. The light compensation on license plates can be realized, and various light supplement conditions can be adapted via setting license plate expectant brightness and supplement light correction coefficient. The higher the sensitivity is, the easier this function can be enabled.

### **Enable Gamma Correction**

The higher the gamma correction value is, the stronger the correction strength is.

## Brightness

It refers to the max. brightness of the image.

## Contrast

It refers to the contrast of the image. Set it to adjust the levels and permeability of the image.

## Shutter Speed

If the shutter speed is quick, the details of the moving objects can be displayed better. If the shutter speed is slow, the outline of the moving objects will be fuzzy and trailing will appear.

## Gain

It refers to the upper limit value of limiting image signal amplification. It is recommended to set a high gain if the illumination is not enough, and set a low gain if the illumination is enough.

## 3D DNR

Digital Noise Reduction (DNR) reduces the noise in the video stream.

In **Normal Mode**, the higher the **3D DNR Level** is, the stronger the noise will be reduced. But if it is too high, the image may become fuzzy.

In **Expert Mode**, set **Spatial Intensity** and **Time Intensity**. If the special intensity is too high, the outline of the image may become fuzzy and the details may lose. If the time intensity is too high, trailing may appear.

## 2D DNR

The higher the **2D DNR Level** is, the stronger the noise will be reduced. But if it is too high, the image may become fuzzy.

## **Enable Slow Shutter**

You can enable slow shutter to increase the exposure time and raise the photosensitivity. Then the image brightness can be raised in low illumination conditions.

## Video Standard

Select the video standard according to the actual power supply frequency.

## 7.3 Set ICR

ICR adopts mechanical IR filter to filter IR in the day to guarantee the image effect, and to remove the IR filter at night to guarantee full-spectrum rays can get through the device.

## Steps

**1.** Go to **Configuration**  $\rightarrow$  **Device Configuration**  $\rightarrow$  **Image Parameters**  $\rightarrow$  **ICR**.

2. Select ICR Mode.

| Auto-switch      | Switches to ICR mode automatically at night or in dark light conditions.                            |
|------------------|----------------------------------------------------------------------------------------------------|
| Manual Switch    | Switches to the day or night manually.                                                              |
| Scheduled Switch | Set day/night mode, start time, and end time to switch to ICR mode only during the set time period. |
| Do not switch    | Disable ICR mode.                                                                                   |

3. Click Save.

## 7.4 Set ROI

ROI (Region of Interest) encoding helps to assign more encoding resources to the region of interest, thus to increase the quality of the ROI whereas the background information is less focused.

## **Before You Start**

Please check the video encoding type. ROI is supported when the video encoding type is H.264 or H.265.

## Steps

**1.** Go to **Configuration**  $\rightarrow$  **Device Configuration**  $\rightarrow$  **Encoding and Storage**  $\rightarrow$  **ROI**.

| Draw Area       Clear | <image/>      |
|-----------------------|---------------|
| Stream Type           |               |
| Stream Type           | Main Stream 🗸 |
| Fixed Area            |               |
| Enable                |               |
| Area Code             | 1 ~           |
| ROI Level             | 1 🗸           |
| Area Name             |               |

Figure 7-3 Set ROI

- 2. Select Stream Type.
- 3. Set ROI region.
  - 1) Check Enable.
  - 2) Select Area Code.
  - 3) Click Draw Area.
  - 4) Drag the mouse on the live view image to draw the fixed area.
  - 5) Select the fixed area that needs to be adjusted and drag the mouse to adjust its position.
  - 6) Click Stop Drawing.
- 4. Enter Area Name and select ROI Level.

## iNote

The higher the ROI level is, the clearer the image of the detected area is.

- 5. Click Save.
- **6. Optional:** Select other area codes and repeat the steps above if you need to draw multiple fixed areas.

## 7.5 Set OSD

You can customize OSD information on the live view.

### Steps

**1.** Go to **Configuration**  $\rightarrow$  **Device Configuration**  $\rightarrow$  **Text Overlay**  $\rightarrow$  **OSD Settings**.

| OSD Attribute:<br>OSD Size<br>OSD Color<br>Alignment<br>Display Name                             | Not transparent & Not flash V<br>Auto<br>Black & White Self-adaptivi V<br>Custom<br>Camera 01 |  |
|--------------------------------------------------------------------------------------------------|-----------------------------------------------------------------------------------------------|--|
| Display Date     Time Format 24-hour     Date Format MM-DD-YYYY     Oisplay Week     Millisecond |                                                                                               |  |
| Display Item1:                                                                                   |                                                                                               |  |

Figure 7-4 Set OSD

2. Set OSD attribute, size, color, etc.

## iNote

The supported functions vary with different models. The actual device prevails.

- 3. Set the display content.
  - 1) Enter Display Name.
  - 2) Check **Display Date**, and set the time and date format.
  - 3) Check Display Week or Millisecond.
- 4. Optional: Check the display item(s) and enter the information in the text field(s).
- 5. Drag the red frames on the live view image to adjust the OSD positions.
- 6. Click Save.

#### Result

The set OSD will be displayed in live view image and recorded videos.

# **Chapter 8 Safety Management**

## 8.1 Manage User

The administrator can add, modify, or delete other accounts, and grant different permissions to different user levels.

## Steps

- **1.** Go to **Configuration**  $\rightarrow$  **Device Configuration**  $\rightarrow$  **User Management**.
- 2. Add a user.
  - 1) Click Add.
  - 2) Enter User Name and select Level.
  - 3) Enter Admin Password, Password, and confirm the password.

# 

To increase security of using the device on the network, please change the password of your account regularly. Changing the password every 3 months is recommended. If the device is used in high-risk environment, it is recommended that the password should be changed every month or week.

4) Assign remote permission to users based on needs.

### User

Users can be assigned permission of viewing live video, setting PTZ parameters, and changing their own passwords, but no permission for other operations.

### Operator

Operators can be assigned all permission except for operations on the administrator and creating accounts.

5) Click **OK**.

## iNote

The administrator can add up to 31 user accounts.

- 3. You can do the following operations.
  - Select a user and click **Modify** to change the password and permission.
  - Select a user and click **Delete** to delete the user.

## 8.2 Enable User Lock

To raise the data security, you are recommended to lock the current IP address.

## Steps

**1.** Go to **Configuration**  $\rightarrow$  **Device Configuration**  $\rightarrow$  **System Configuration**  $\rightarrow$  **Service**.

2. Check Enable User Lock.

## 3. Click Save.

## Result

When the times you entered incorrect passwords have reached the limit, the current IP address will be locked automatically.

## 8.3 Set SSH

To raise network security, disable SSH service. The configuration is only used to debug the device for the professionals.

## Steps

- **1.** Go to **Configuration**  $\rightarrow$  **Device Configuration**  $\rightarrow$  **System Configuration**  $\rightarrow$  **Service**.
- 2. Uncheck Enable SSH Service.
- 3. Click Save.

## 8.4 Set HTTPS

## 8.4.1 Create and Install Self-signed Certificate

HTTPS is a network protocol that enables encrypted transmission and identity authentication, which improves the security of remote access.

### Steps

- 1. Go to Configuration → Network → Advanced Settings → HTTPS .
- 2. Select Create Self-signed Certificate.
- 3. Click Create.
- 4. Follow the prompt to enter Country, Hostname/IP, Validity, and other parameters.
- 5. Click OK.

### Result

The device will install the self-signed certificate by default.

## 8.4.2 Install Authorized Certificate

If the demand for external access security is high, you can create and install authorized certificate via HTTPS protocol to ensure the data transmission security.

### Steps

- **1.** Go to **Configuration**  $\rightarrow$  **Device Configuration**  $\rightarrow$  **System Configuration**  $\rightarrow$  **HTTPS**.
- 2. Select Create certificate request first and continue the installation.
- 3. Click Create.

- 4. Follow the prompt to enter Country, Hostname/IP, Validity, and other parameters.
- 5. Click **Download** to download the certificate request and submit it to the trusted authority for signature.
- **6.** Import certificate to the device.
  - Select **Signed certificate is available, start the installation directly**. Click **Browse** and **Install** to import the certificate to the device.
  - Select Create the certificate request first and continue the installation. Click Browse and Install to import the certificate to the device.
- 7. Click Save.

# **Chapter 9 Maintenance**

## 9.1 View Device Information

## **Basic Information and Algorithms Library Version**

Go to Configuration  $\rightarrow$  Device Configuration  $\rightarrow$  System Configuration  $\rightarrow$  Device Information to view the basic information and algorithms library version of the device. You can edit **Device Name** and **Device No.**. The device No. is used to control the device. It is recommended to reserve the default value.

## **Device Status**

Go to **Configuration** → **Device Status** to view the status of the current device and vehicle detector.

## 9.2 Log

## 9.2.1 Enable System Log Service

The security audit logs refer to the security operation logs. You can search and analyze the security log files of the device so as to find out the illegal intrusion and troubleshoot the security events. Security audit logs can be saved on device internal storage. The log will be saved every half hour after device booting. Due to limited storage space, you are recommended to save the logs on a log server.

### Steps

- **1.** Go to **Configuration** → **Device Configuration** → **System Configuration** → **Service**.
- 2. Check Enable System Log Service.
- 3. Enter IP Address and Port No. of the log server.
- 4. Click Save.

## Result

The device will upload the security audit logs to the log server regularly.

## 9.2.2 Search Log

Log helps to locate and troubleshoot problems.

## Steps

- 1. Click Log.
- **2.** Set search conditions.
- 3. Click Search.

The matched log files will be displayed on the log list.

4. Optional: Click Save Log to save the log files to your computer.

## 9.3 Upgrade

Upgrade the system when you need to update the device version.

## **Before You Start**

Prepare the upgrade file.

### Steps

- **1.** Go to **Configuration**  $\rightarrow$  **Device Configuration**  $\rightarrow$  **System Maintenance**  $\rightarrow$  **Upgrade**.
- 2. Click Browse to select the upgrade file.
- 3. Click Upgrade.
- 4. Click OK in the popup window.

## iNote

The upgrade process will take 1 to 10 minutes. Do not cut off the power supply.

## Result

The device will reboot automatically after upgrade.

## 9.4 Reboot

When the device needs to be rebooted, reboot it via the software instead of cutting off the power directly.

### Steps

- **1.** Go to **Configuration** → **Device Configuration** → **System Maintenance** → **Reboot**.
- 2. Click Reboot.
- **3.** Click **OK** to reboot the device.

## 9.5 Restore Parameters

When the device is abnormal caused by the incorrect set parameters, you can restore the parameters.

## Steps

**1.** Go to **Configuration**  $\rightarrow$  **Device Configuration**  $\rightarrow$  **System Maintenance**  $\rightarrow$  **Default**.

**2.** Select the restoration mode.

- Click **Restore** to restore the parameters except the IP address, subnet mask, gateway, and port No. to the default settings.
- Click Restore Factory Settings to restore all the parameters to the factory settings.

3. Click OK.

## 9.6 Synchronize Time

Synchronize the device time when it is inconsistent with the actual time.

### Steps

- **1.** Go to **Configuration**  $\rightarrow$  **Device Configuration**  $\rightarrow$  **System Configuration**  $\rightarrow$  **Time Settings**.
- 2. Select Time Zone.
- 3. Select Synchronization Mode.

### **NTP Synchronization**

Select it to synchronize the device time with that of the NTP server. Set **Server Address**, **NTP Port**, and **Interval**. Click **NTP Test** to test if the connection between the device and the server is normal.

### **Manual Synchronization**

Select it to synchronize the device time with that of the computer. Set time manually, or check **Sync. with computer time**.

### SDK

If the remote host has been set for the device, select it to synchronize time via the remote host.

### ONVIF

Select it to synchronize time via the third-party device.

### No

Select it to disable time synchronization.

### All

Select it, and you can select any mode above.

## iNote

The time synchronization modes vary with different models. The actual device prevails.

4. Click Save.

## 9.7 Set DST

If the region where the device is located adopts Daylight Saving Time (DST), you can set this function.

### Steps

- **1.** Go to **Configuration**  $\rightarrow$  **Device Configuration**  $\rightarrow$  **System Configuration**  $\rightarrow$  **DST**.
- 2. Check Enable DST.
- 3. Set Start Time, End Time, and DST Bias.

4. Click Save.

## 9.8 Export Parameters

You can export the parameters of one device, and import them to another device to set the two devices with the same parameters.

### Steps

- 1. Go to Configuration → Device Configuration → System Maintenance → Export Parameters .
- 2. Click Export Parameters.
- **3.** Enter the admin password, and click **OK**.
- 4. Select the saving path, and enter the file name.
- 5. Click Save.

## 9.9 Import Configuration File

Import the configuration file of another device to the current device to set the same parameters.

## **Before You Start**

Save the configuration file to the computer.

## Steps

# Caution

Importing configuration file is only available to the devices of the same model and same version.

1. Go to Configuration → Device Configuration → System Maintenance → Import Config. File .

2. Select Importing Method.

## **i**Note

If you select Import Part, check the parameters to be imported.

- 3. Click Browse to select the configuration file.
- 4. Enter the password of the device from which the configuration file is exported, and click OK.
- 5. Click Import.
- 6. Enter the admin password, and click OK.

## Result

The parameters will be imported, and the device will reboot.

## 9.10 Export Debug File

The technicians can export the debug file to troubleshoot and maintain the device.

## Steps

- **1.** Go to **Configuration** → **Device Configuration** → **System Maintenance** → **Export Debug File** .
- 2. Click Export Debug File.
- **3.** Select the saving path, and enter the file name.
- 4. Click Save.

# **Appendix A. Communication Matrix**

Scan the QR code below to get the communication matrix of the device.

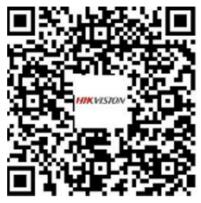

# **Appendix B. Device Command**

Scan the QR code below to get the device command of the device.

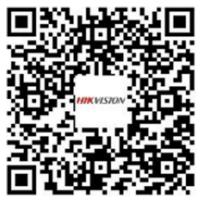

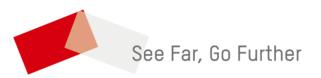